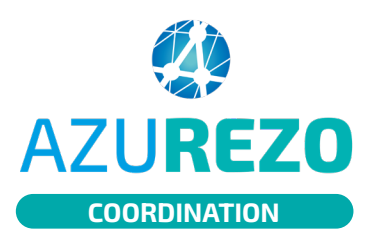

## Supprimer un PS du **AZUREZO** Supprimer un PS

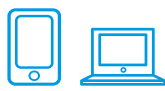

## ON ALLER DANS LE CERCLE DE SOINS DU PATIENT

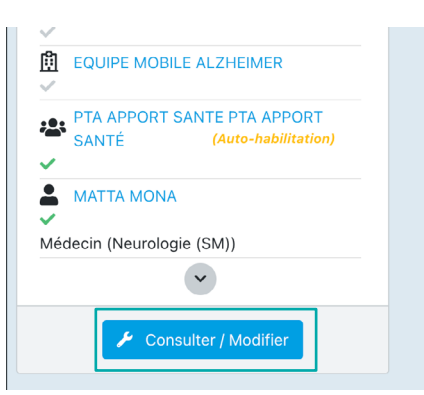

Rendez-vous sur le dossier du patient concerné.

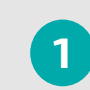

Cliquez sur le bouton **1** « **Consulter / Modifier** ».

**02** SUPPRIMER LE PS

**1** Cliquez sur la corbeille rouge.

**2** Confirmez la manipulation pour retirer le professionnel du cercle de soins.

**NB :** Si le professionnel était habilité à la consultation du dossier, il ne pourra dorénavant plus y accéder.

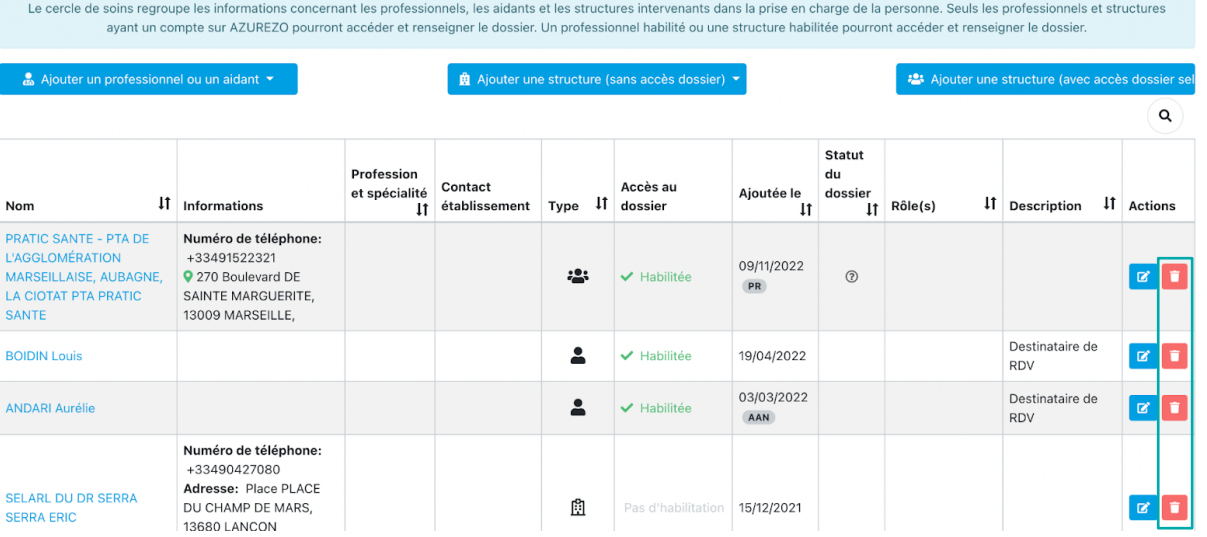

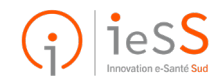